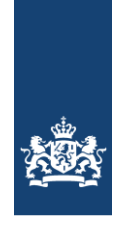

**CIBG** Ministerie van Volksgezondheid, Welzijn en Sport

# Handleiding activatie Uzi-pas 3

## Inleiding

Voordat de UZI-pas 3 gebruikt kan worden zullen de sleutels op de kaart moeten worden geactiveerd.

Vanaf SafeSign versie 3.5.6.1 en hoger biedt de SafeSign IC Token Administration Utility gebruikers van een UZI-pas 3 de mogelijkheid, om de pas te activeren. Voor het activeren van de UZI-pas 3 moet u zich authentiseren bij de pas door de **juiste PIN** in te voeren, zoals opgenomen in uw **PINmailerbrief** die u heeft ontvangen.

Hoe herkent u een Uzi-pas 3?

- Open uw SafeSign (b.v. door te typen bij de zoekoptie: Token)
- Via Token, Show Token Info, krijgt u onderstaande scherm

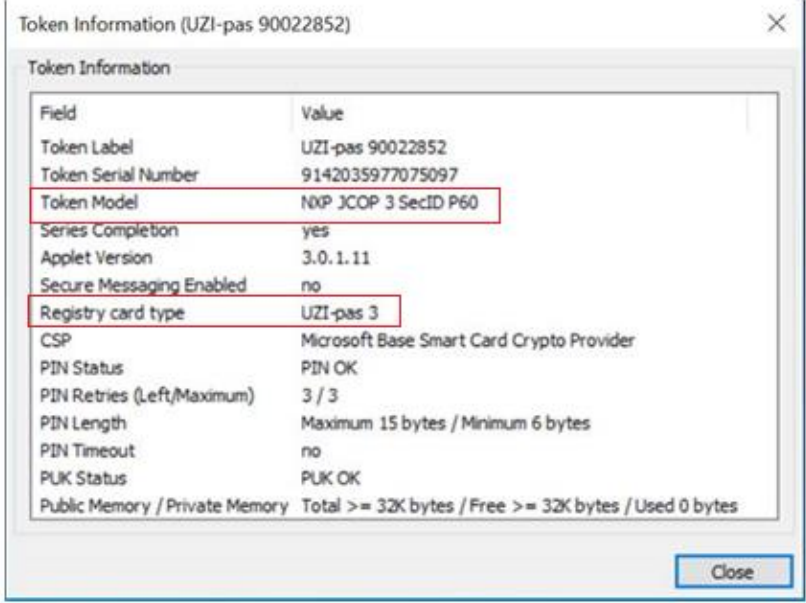

Volgende informatie toont aan dat u type Uzi-pas 3 heeft: Token Model: NXP JCOP 3 SecID P60 Registry card type: **UZI-pas 3**

- **Uzi-pas 3** met een nieuwe chip, kunt u ook herkennen aan het pasnummer en geldigheidsdatum. Alle Uzi-passen hoger of gelijk aan pasnummer **484584**, deze hebben een datum geldig tot 27-01- 2024 of later.

- Alle **test**passen met een geldigheid vanaf datum 25-08-2020 hebben de nieuwe chip type Uzi-pas 3.

Heeft u een Uzi-pas 2 type, dan hoeft u onderstaande stappen niet uit te voeren.

## Activering stappen

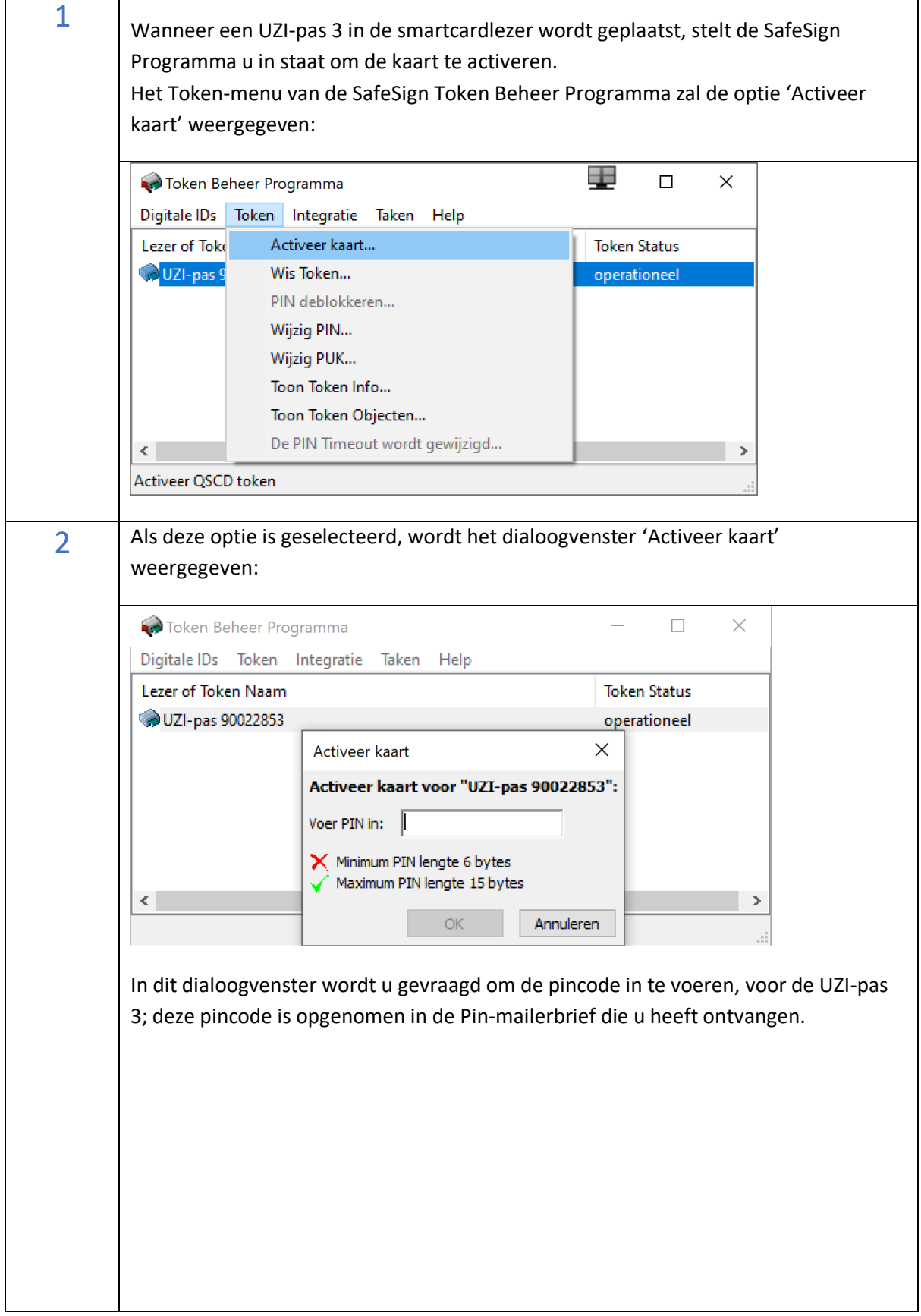

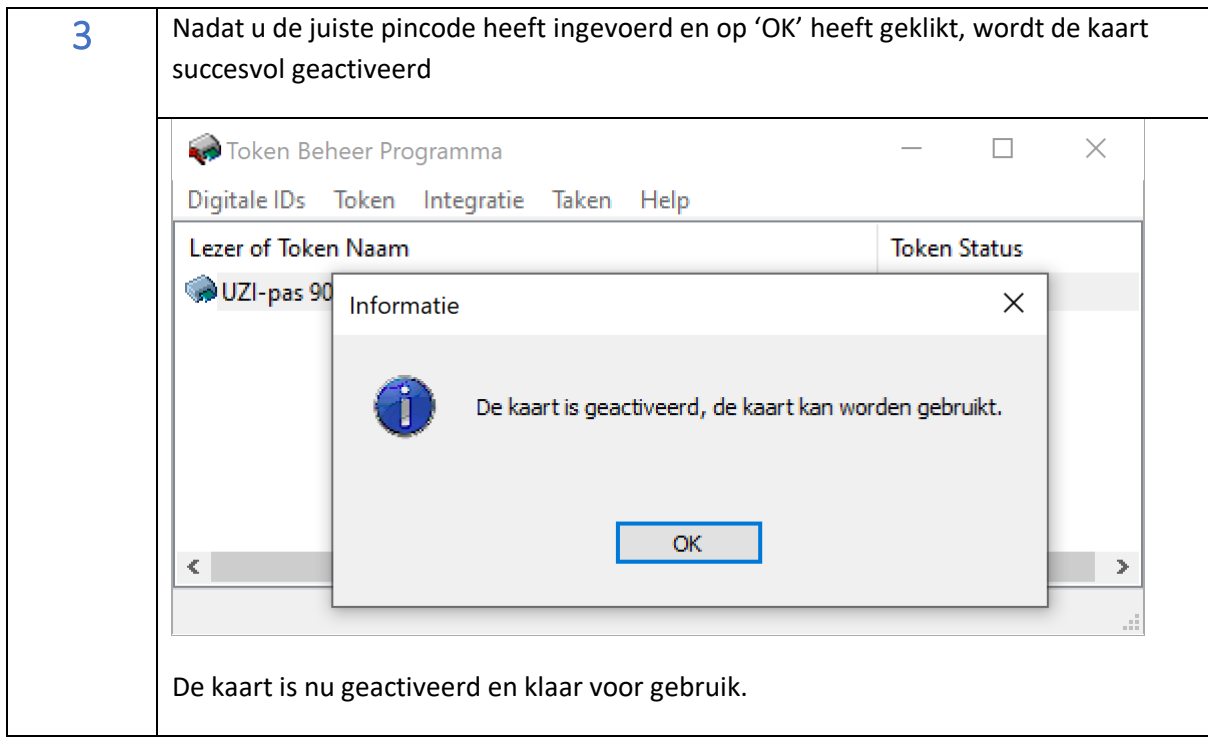

## Controleer of de Uzi-pas 3 is geactiveerd

U kunt controleren of de Uzi-pas 3 is geactiveerd.

Met het hulpprogramma SafeSign Token Beheer Programma, door de Uzi-pas 3, opnieuw te activeren. Dit geeft de volgende foutmelding:

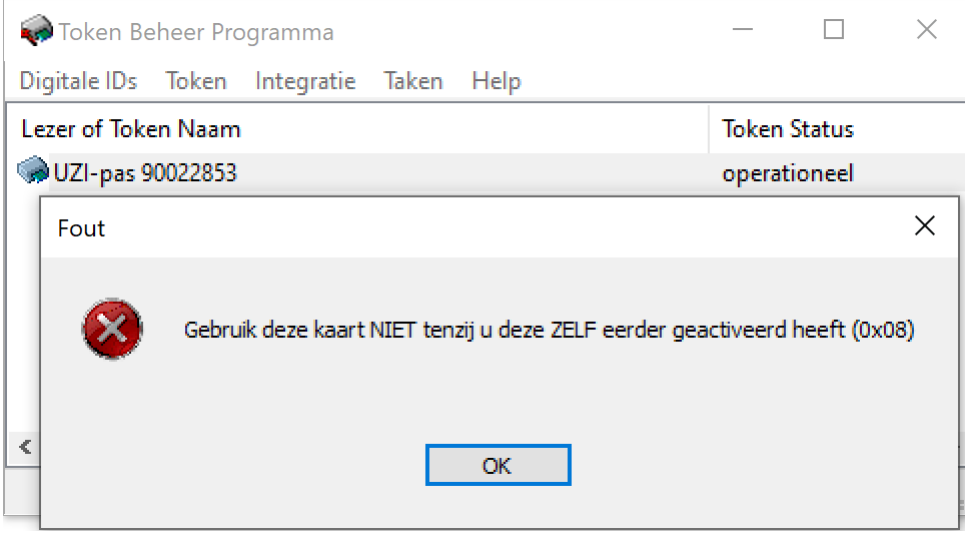

## De pas controleren op correcte werking

Onderstaande is niet noodzakelijk voor de installatie van de SafeSign software of voor het in gebruik stellen van de pas.

Om uw pas en SafeSign software te testen doet u het volgende:

- Plaats de pas in de kaartlezer.
- Ga naar [http://www.sbvz.nl](http://www.sbvz.nl/) Gebruik hiervoor bij voorkeur Internet Explorer of Google Chrome Klik de knop **Inlog BSN Verifiëren**

De site vraagt u om een certificaat te selecteren.

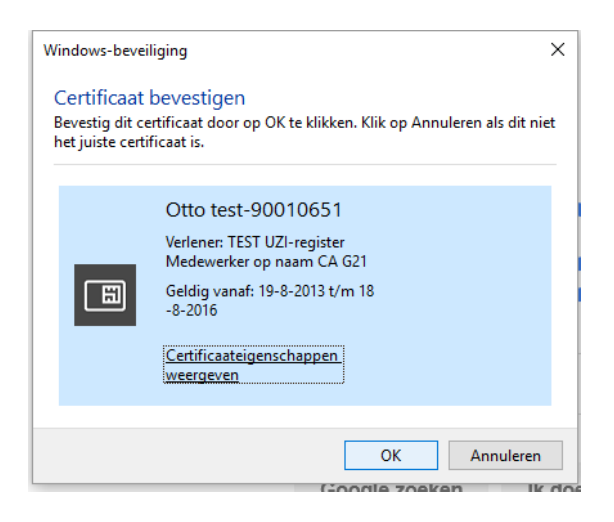

## **Selecteer het certificaat dat bij uw pas hoort**.

Hierna komt de PIN-code vraag. Chrome en Internet-explorer laten onderstaande zien. Firefox vraagt om "het hoofdwachtwoord" en hanteert een andere volgorde. Met Hoofdwachtwoord wordt ook de pincode bedoeld.

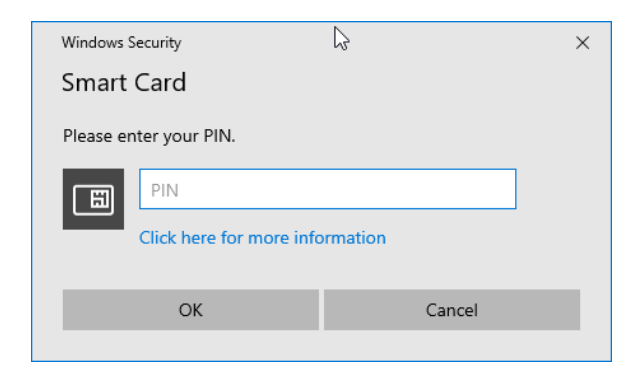

Voer de pincode in.

Als het goed is bent u daarna ingelogd en kunt u BSN Opvragen uitvoeren. Let op de tekst rechtsboven. Hier moet staan "Ingelogd als… " met de naam van de pashouder.

*NB: Bij gebruik van FireFox kan het zijn dat u de software nogmaals moet 'integreren'. Open Token Administratie kies Integratie en voer de dezelfde actie als beschreven bij de installatie.*

Als deze test goed gaat dan is alles in orde op uw computer en kunt u de UZI-pas gaan gebruiken voor uw dagelijkse werkzaamheden.

#### BELANGRIJK:

Mocht de applicatie waarmee u werkt toch een foutmelding geven (na succesvol te zijn ingelogd op de SBV-Z site, zoals hierboven staat beschreven) dan zal dat niet aan uw pas of SafeSign software liggen. In dit geval, dient u de leverancier van uw applicatie te raadplegen.

#### De test passen controleren op correcte werking

Log in SBVZ test site:<https://raadplegen.sbv-z.nl/testtool>

#### Na het invoeren van de pincode zou de inlogstatus als volgt moeten weergeven:

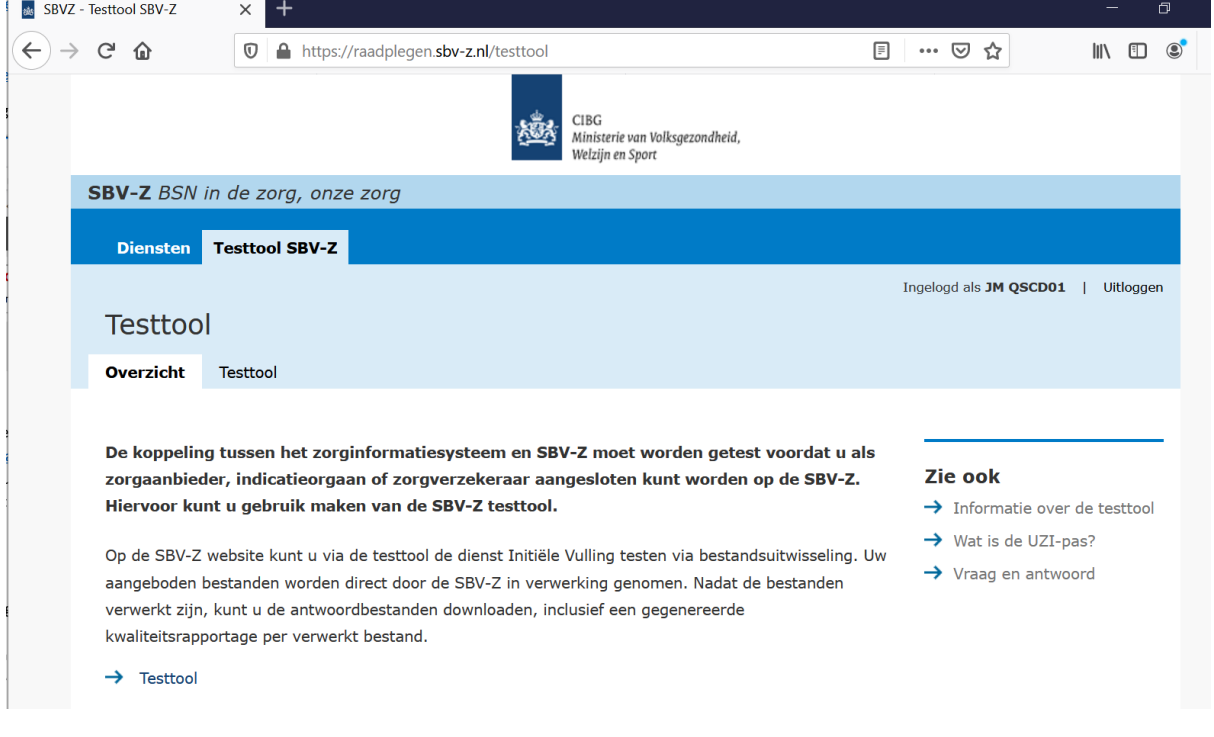

**Bij vragen kunt u de Supportdesk Atos raadplegen. Kijk voor het telefoonnummer bij de Contactpagina. (https://www.uziregister.nl/contact)**

## Foutsituaties

Als u de kaart nog niet activeert heeft kunnen de sleutels op de Uzi-pas 3 niet worden gebruikt. Hoewel de Uzi-pas 3 wel een geldige pincode heeft en u deze correct heeft ingevoerd zal het niet werken.

Dit betekent dat, als u de kaart probeert te gebruiken met een PKI-toepassing voordat deze is geactiveerd, zal er een foutmelding worden weergegeven.

Hieronder zit u voorbeeld foutmeldingen als u de Uzi-pas 3, nog niet heeft geactiveerd.

## **Document ondertekenen:**

In Adobe Reader DC verschijnt de volgende foutmelding bij het ondertekenen van een document (nadat het certificaat voor ondertekening is geselecteerd en de juiste pincode is ingevoerd):

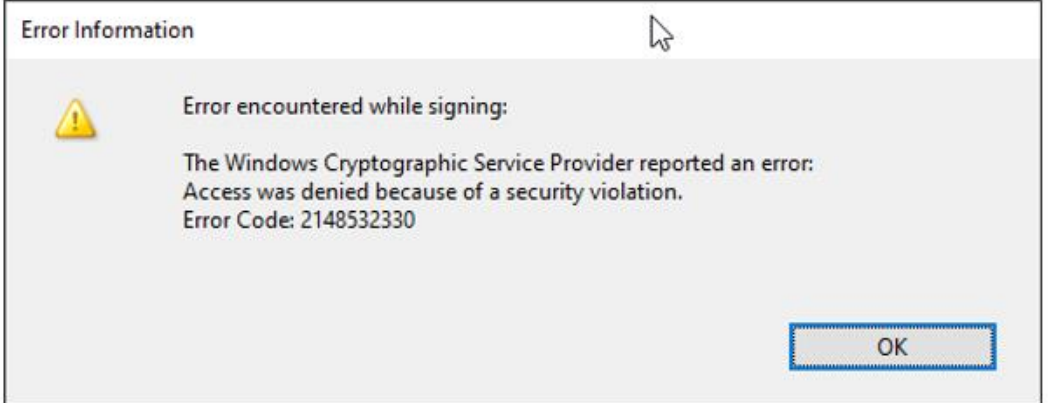

## **Web authenticatie:**

Als u in een webbrowser probeert te verifiëren bij een beveiligde (IIS) website met een kaart die nog niet is geactiveerd (nadat het certificaat voor ondertekening is geselecteerd en de juiste pincode is ingevoerd), krijgt u een foutmelding.

Internet Explorer:

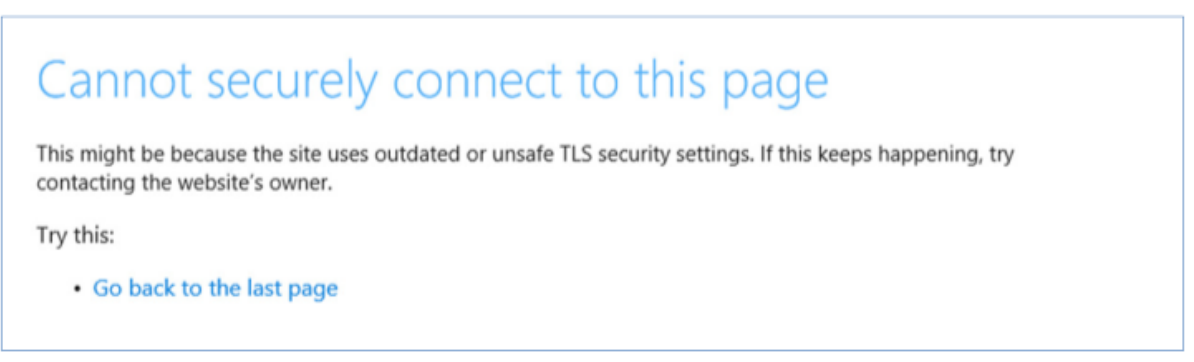

#### Firefox:

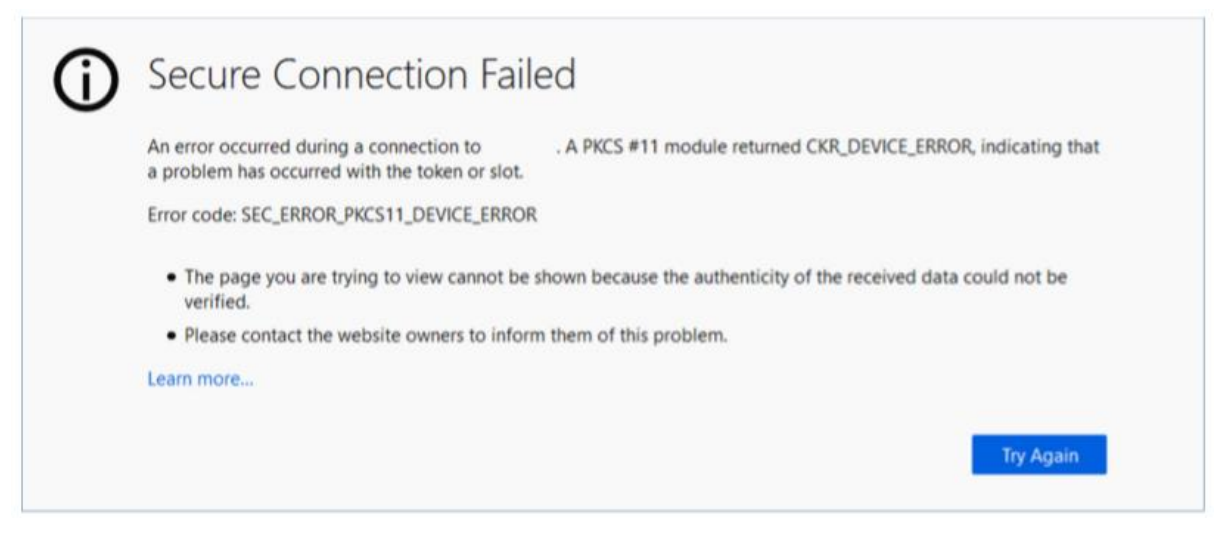

Chrome:

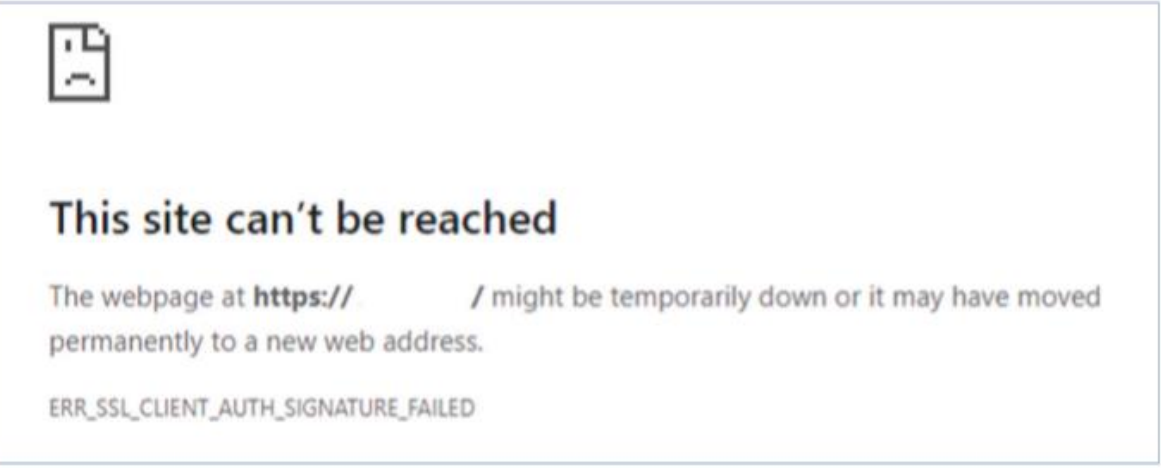

*(Merk op dat de bovenstaande schermafbeeldingen alleen als voorbeeld zijn opgenomen. Werkelijke foutmeldingen kunnen verschillen.)*